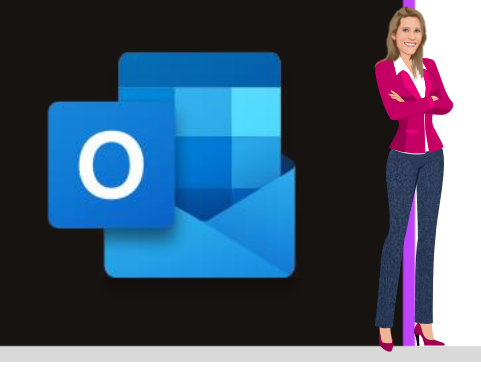

## **MICROSOFT OUTLOOK**

Office 2010, 2013, 2016, 2019 & Office 365

www.maevadigitalactive.com

# **FindTime**

### <span id="page-0-0"></span>Un outil Office 365 pour planifier vos réunions plus facilement, sans perdre de temps

## **Sommaire**

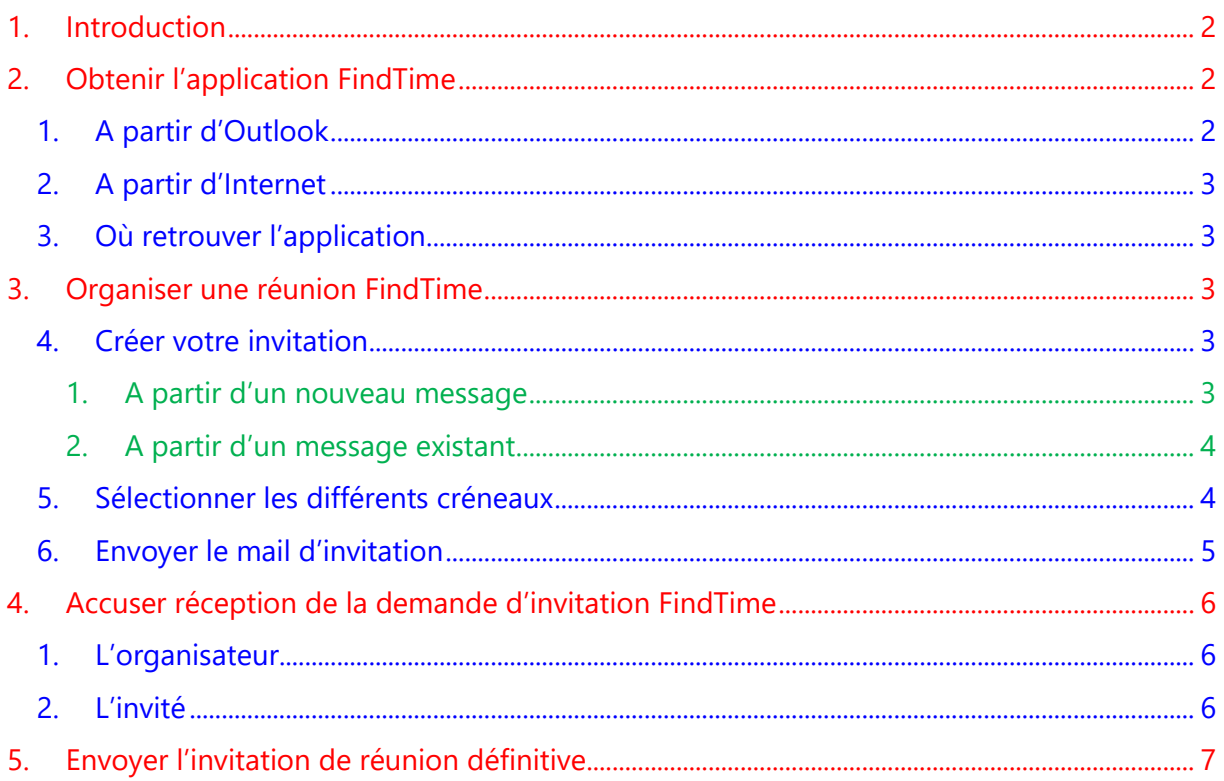

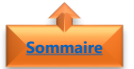

#### <span id="page-1-0"></span>**1. Introduction**

**Organiser des réunions** à plusieurs dans une entreprise nécessitent souvent de devoir jongler avec des agendas chargés. En effet, que cela soit avec des personnes sur site ou des personnes à distance, la procédure reste la même.

Cependant, vous avez le choix entre :

- Soit le casse-tête chinois en passant des heures à faire des allers/retours par mail entre les différents invités à la réunion pour trouver un créneau commun
- Ou bien trouver l'application miracle qui vous fera gagner du temps

L'application **FindTime** permet, en quelques clics, de proposer par mail autant de créneaux nécessaires à l'organisation d'une réunion pour un bénéfice commun.

Les invités votent sur le créneau le plus approprié à leur besoin. Jusqu'au choix de la date finale, les créneaux figurent dans l'agenda de l'organisateur et des invités en provisoire

Simple et rapide, organiser des réunions avec **FindTime** sur **Outlook** (uniquement disponible sous Office 2016 et Office 365) vous fera gagner du temps pour trouver un créneau commun à plusieurs participants.

#### **Fiche pratique/visuels réalisés avec Office 365**

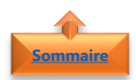

#### **2. Obtenir l'application FindTime**

<span id="page-1-2"></span><span id="page-1-1"></span>Il existe deux façons d'obtenir l'application **FindTime**

- 1. A partir d'Outlook **[Sommaire](#page-0-0)**
	- Dans l'onglet **Accueil**
	- Cliquer sur **Store**
	- Dans la barre de recherche, entrer le **nom de l'application**
	- Cliquer sur **Rechercher**
	- Cliquer sur **Désactiver** pour activer l'application
	- L'application **sera** automatiquement **ajoutée**
	- Cliquer sur **Activer** pour désactiver l'application

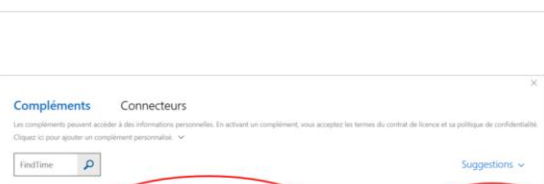

Active

Connecteur

**Important** : Quitter **Outlook**, puis relancer Outlook pour activer définitiement l'application **FindTime** dans le programme

## **[Sommaire](#page-0-0)**

#### 2. A partir d'Internet

<span id="page-2-0"></span>Cliquer sur le site web<https://findtime.microsoft.com/> et suivre les indications pour installer l'application

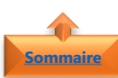

- <span id="page-2-1"></span>3. Où retrouver l'application
- Dans l'onglet **Accueil**
- L'application **FindTime** est représentée par l'icône ci-contre

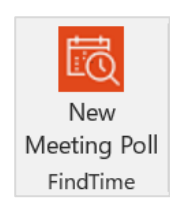

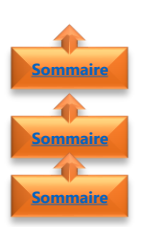

#### <span id="page-2-2"></span>**3. Organiser une réunion FindTime**

- <span id="page-2-4"></span><span id="page-2-3"></span>4. Créer votre invitation 1. A partir d'un nouveau message
	- Dans l'onglet **Accueil**
	- Cliquer sur **Nouveau message électronique**
- Cliquer sur l'onglet **Message**
- Entrer les **noms/mails** des différents invités
- Nommer un **objet** qui sera l'objet de la réunion
- Dans l'onglet **Accueil**
- Cliquer sur **New Meeting Poll**

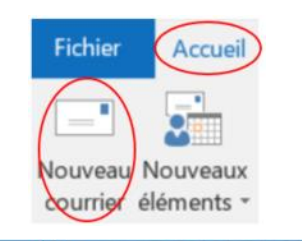

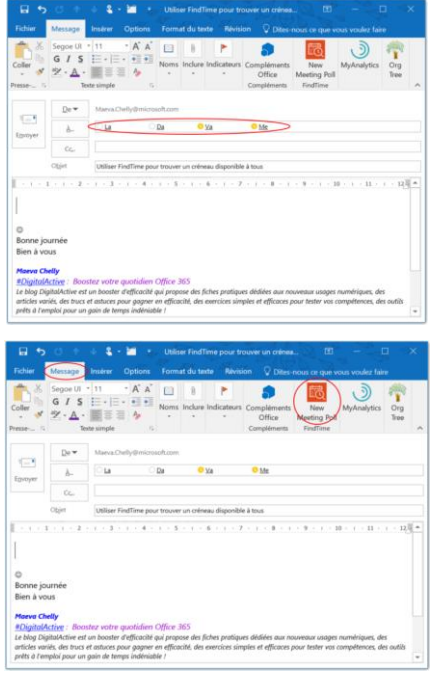

<span id="page-3-0"></span>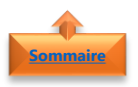

#### 2. A partir d'un message existant

- Sélectionner un **message**
- Dans l'onglet **Message**
- Cliquer sur **Reply Meeting Poll**

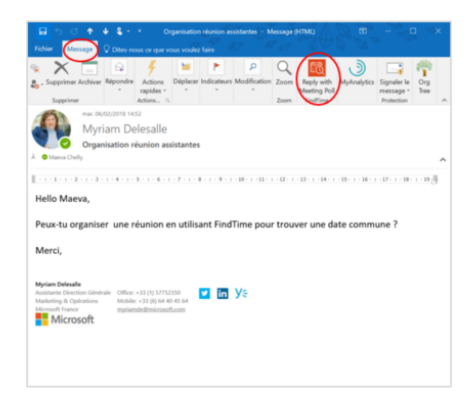

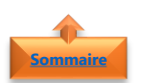

#### <span id="page-3-1"></span>5. Sélectionner les différents créneaux

- Définir la **durée** de la réunion
- Cliquer sur le bouton « **Time Zone** » pour afficher (facultatif)

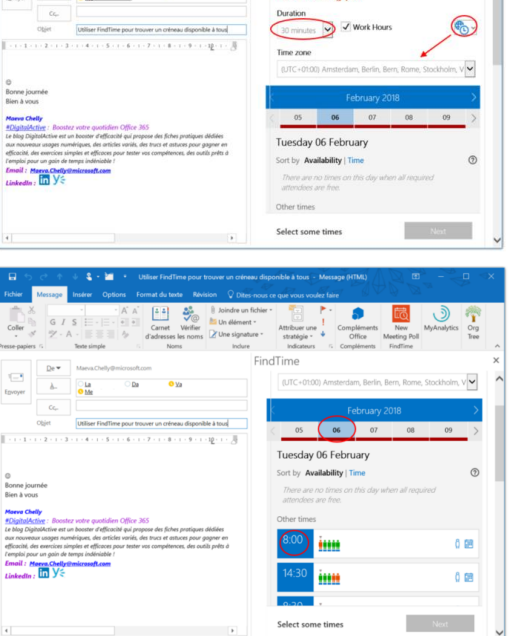

- Sélectionner un **jour** de meeting
- Sélectionner un **créneau horaire** (de préférence lorsqu'un maximum d'invités est présent)

**Remarque** : Recommencer **autant de fois que nécessaire** pour proposer plusieurs créneaux de réunions

 $\overline{\Xi}$ 

- La **couleur** des personnages (Orange ou Vert) indique la **disponibilité** de l'invité.
- Cliquer sur l'un des personnages pour connaitre également son **niveau de participation** « Obligatoire » ou « Facultatif »

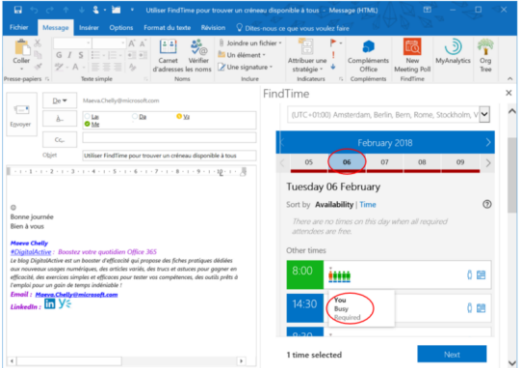

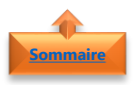

#### <span id="page-4-0"></span>6. Envoyer le mail d'invitation

• Une fois que tous les **créneaux** ont été **sélectionnés**

 $\frac{1}{2}$ 

 $\frac{1}{2}$ 

loeva<br>Tim

m

 $\frac{1}{2}$ 

 $\frac{1}{2}$ 

Monday 26 February in Availabi

im

inn

sday 06 February

sday 13 February

ä

Jay 07 Februar

Tuesday 13 February

day 26 February

ø

You're almost done! Send to let the voting begi

 $\epsilon$  Back

 $\overline{C}$  Back

0.08

o pa

• Cliquer sur **Next**

• Rajouter le **lieu** de la réunion

• Cliquer sur **Insert to email**

• Cliquer sur **Envoyer**

**Remarque** : Du texte peut être également rajouter au début du mail pour donner le contexte, comme par exemple, l'agenda ou le motif de la demande de réunion

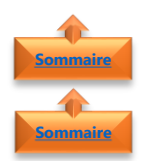

#### <span id="page-5-1"></span><span id="page-5-0"></span>**4. Accuser réception de la demande d'invitation FindTime**

- 1. L'organisateur
- Un **mail de confirmation** d'envoi d'une invitation **FindTime** est envoyé directement sur la boite mail de l'organisateur

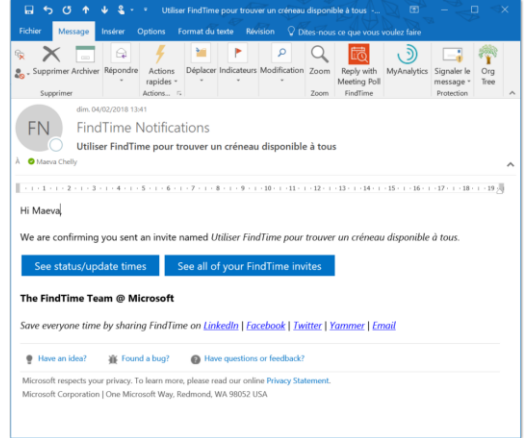

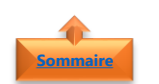

#### <span id="page-5-2"></span>2. L'invité

- L'invité reçoit une **invitation FindTime** dans la boite de l'invité
- Il clique sur **Select Option**

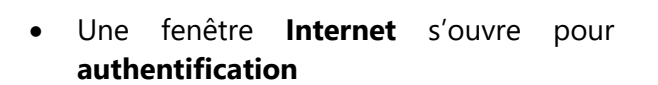

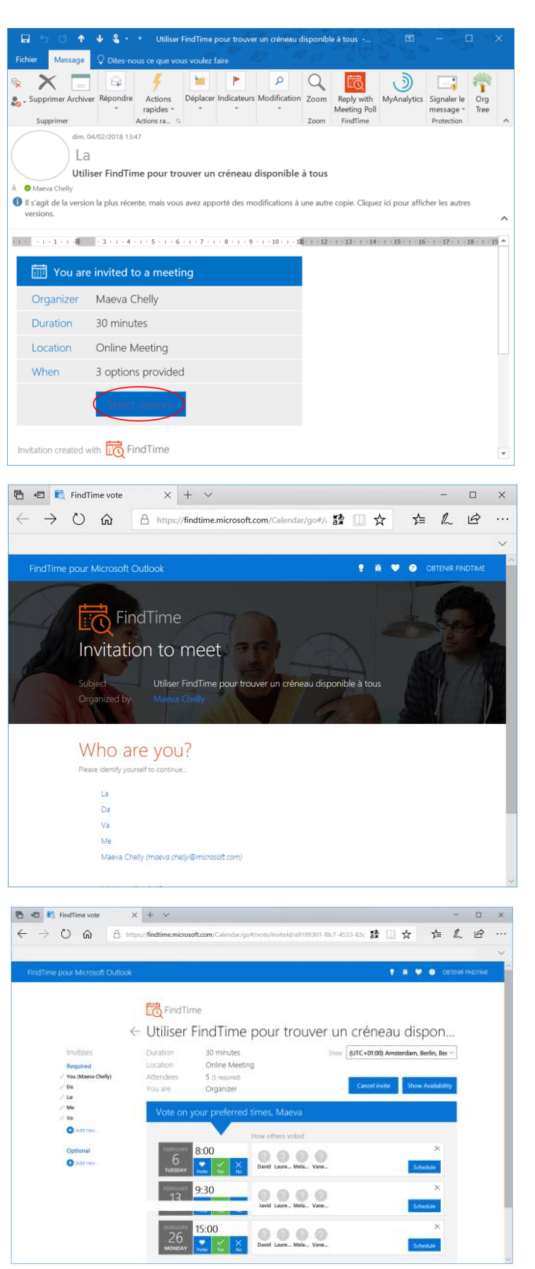

• Et l'invité **vote**

 $FN$ 

**FindTime Notifications** Utiliser FindTime pour trou

iver un créneau dis

inible à tou

### <span id="page-6-0"></span>**5. Envoyer l'invitation de réunion définitive**

• A chaque vote d'invité, l'organisateur reçoit une **notification de vote par mail**

• Cliquer sur **View invite**

- Sélectionner le **créneau ayant obtenu le plus de voix**
- Cliquer sur **Submit**

• Cliquer sur **Yes**

o.  $(7) + 8 + (9) + 40 + 41 + 42 + 43 + 46 + 45 + 46 + 47 + 48 + 49 + 3$ 08:00 00000 Schedule Schedule  $0000$  $FN$ **FindTime Notifications** iser FindTime pour trou  $(1 - 7 + 1 - 8 + 1 - 9 + 140 + 41) + 42 + 43 + 44 + 45 + 46 + 47$ 08:00 00000 Schedule  $0000$ 00000  $x + y$ **西田田田**  $\rightarrow$  0  $\hat{\omega}$   $\theta$  https://findtime.mi **BB** \* \* & B A Blo  $\frac{1}{2}$ **To** Find Ti ← Utiliser FindTime pour trouver un créneau dispon... [MC+01:00) Aveterdam, Berlin, Ber Optional<br>**O** Hall for ..... 8000 26 2 3 3 0 0 0 Don't lite<br>O Hilling Schedule meeting? Scheduling this meeting will automatically send a meeting invite to all invitees on your behalf and will close voting for your invitees. Are you sure you want to proceed? No Yes

Auteur : Maeva Chelly

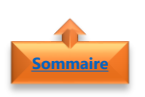